### **Concur Getting Started – Review and Complete User Profile Settings**

**Process:** Before creating any travel requests or expense reports, Concur Travel and Expense users should review and update their user profile to ensure the accuracy of the data.

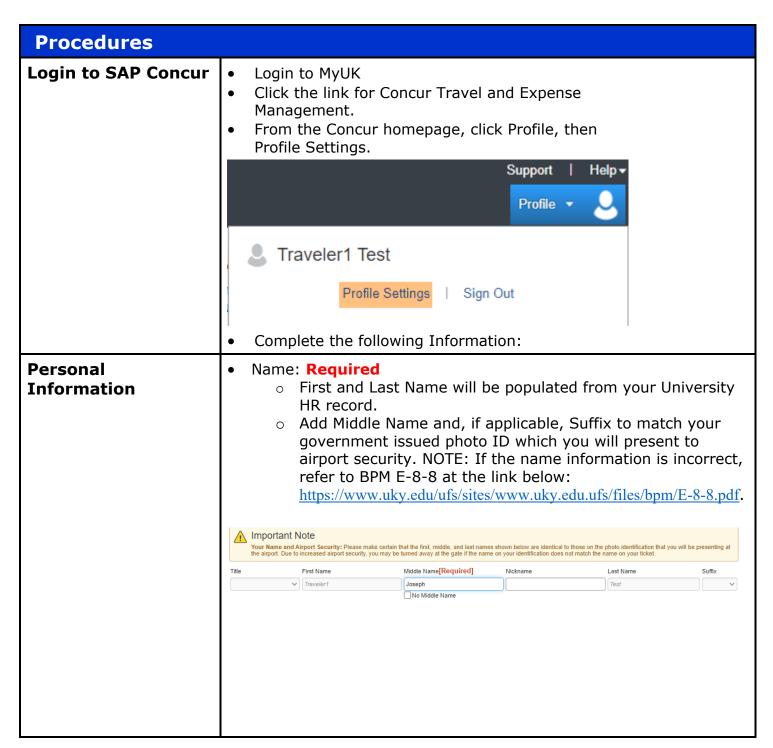

**Quick Reference Card** Company Information – for emergency alerts, enter the following: Your department name Your email address Your department number Company Information Go to If you wish for others to receive Emergency Alerts on your behalf, please enter their email address in the Emergency Alerts fields below. Please enter the traveler's email (not the travel arranger's email) for FlightStats notifications [Required] Please provide your department number (e.g. 30000, 8E000, Please provide your department name. [Required] H3010) [Required] Accounts Payable traveler1@uky.edul A7700 Address: Optional Work Address Company Name University of Kentucky Street City State/Province Postal Code Country/Region United States of America Home Address Street City State/Province

Country/Region

United States of America

Postal Code

#### Quick Reference Card

- Contact Information:
  - Enter a work and home phone number. Required
  - Register your mobile device. Highly Recommended
    - In the section under "Mobile Devices", click "Add a new device".
    - Enter a name for your device and select the device type.
    - Ensure the correct country code is selected from the dropdown.
    - Enter your mobile number.
    - Check "Primary Mobile Phone" and "Use for Safety and Business Text Message Alerts".
    - Click OK.
  - NOTE: Registering your mobile devices will allow you to receive text messages from Concur informing you of any cancelled or delayed airline flights in addition to informing you of potential risks in your travel area.

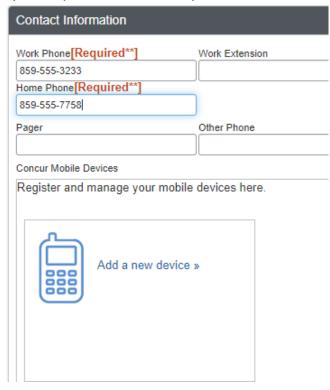

- Verify Your Email Address:
  - Click the Verify link.
    - A code will be sent from Concur to your university email address.
    - Copy the code from the email message.
  - Return to your profile and paste the code you received into the Enter Code box, then click OK.
  - NOTE: Your UK email address has already populated your profile. Verifying your email address allows you to:
    - Email your receipts to receipts@concur.com
    - Forward travel plans to plans@concur.com

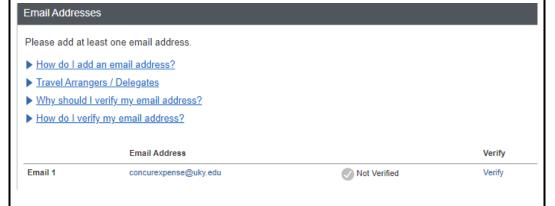

- Emergency Contact:
  - Enter the contact information for your emergency contact.
  - If your emergency contact's address is different from your own, uncheck "Address same as employee".
  - o Click Save.

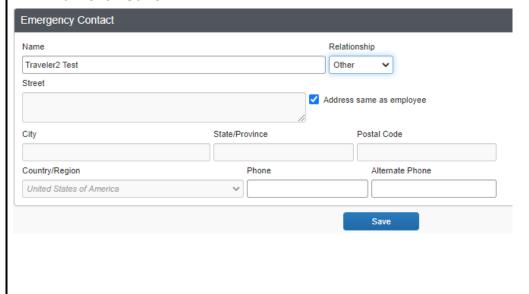

- Travel Preferences optional, Recommended for Frequent Travelers
  - o Enter air, hotel, and car rental preferences.
  - If you participate in Frequent Traveler Programs, click Add a Program.
- TSA Secure Flight
  - o Gender and Date of Birth will auto populate.
  - o If you have a TSA Pre-check number, it can be entered.

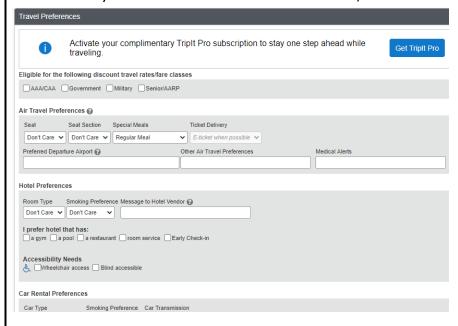

- International Travel: Passports and Visas Recommended for International Travelers
  - Entering passport and visa information in Profile, allows it to be available when booking travel.
  - Enter passport/visa information and click Save.

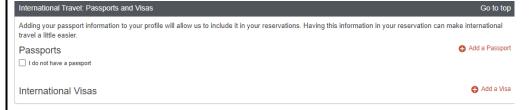

- Assistants and Travel Arrangers optional
  - Click Add an Assistant to add another user who can act as a proxy for making travel arrangements.

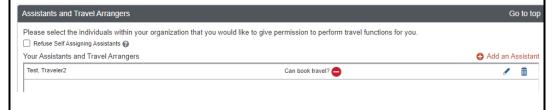

- Credit Cards
  - The information for a University of Kentucky procurement card can be entered into your Profile.
  - A UK procurement card is recommended for travel; however, if desired, a personal credit card can be entered into the Profile and will be available for purchasing airfare, or reserving hotel rooms and car rentals.
  - Click Save.

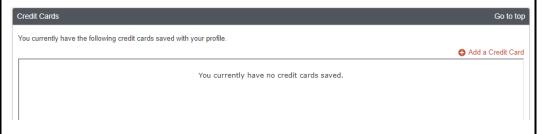

#### **Request Settings**

- Information,
   Delegates,
   Preferences, and
   Approvers are
   shared between
   Request and
   Expense Settings.
- Start with Request
   Settings and the
   information will
   carry through to
   Expense Settings. If
   changes are made
   to one section, the
   other section will
   automatically
   update. The only
   exception is
   Personal Car
   settings that must
   be created in
   Expense Settings.

- Request Information
  - o A default departmental number will automatically populate.
  - A default departmental cost object ID will automatically populate.

# Request Information Save Cancel User Group Reimbursement Currency Dept Number Test Users US, Dollar 7H500 Company Code Cost Object Type Cost Object ID (UK00) Company Code (CC) Cost Center (1013195050) CLN - DEPT V

- Request Delegates
  - Click Add, then begin typing the individual's name and select their record from the dropdown list.
  - Check off the functions you would like your expense delegate to perform on your behalf
    - Typically, this includes prepare, book travel, submit requests, view receipts, receive emails.
  - Click Save.
  - NOTE: Expense delegates can prepare, but cannot submit expense reports on behalf of the traveler. It is the responsibility of the traveler to add/delete delegates.

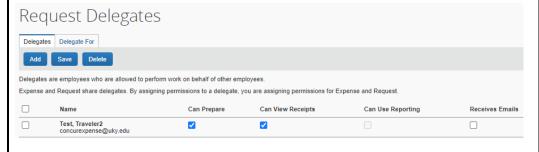

- Request Preferences: Skip
- Request Approver
  - o Your default approver will automatically display.

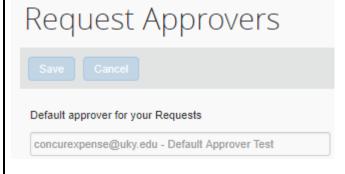

- Favorite Attendees: optional
  - Frequent attendees of Group Business Meals can be setup in the system ahead of time.
  - o Click New Attendee, enter required information, click Save

#### Favorite Attendees

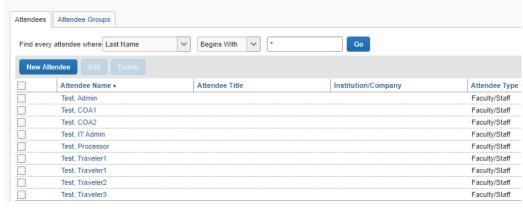

#### **Expense Settings**

- Personal Car
  - Register the personal cars that will be used
    - Click New
    - Enter the Vehicle ID as one of the following:
      - Fed rate = personal car using normal federal mileage rate
      - State rate = personal car using state mileage rate
      - Reduced fed rate = personal car using the reduced federal mileage rate
    - Enter the Vehicle Type based on the Vehicle ID chosen in the previous step
    - Click Save
  - Repeat the registration if you may need multiple mileage rates based on source of travel funds (i.e. state grant, federal grant, etc).
  - Check with your business officer if unsure which mileage rates to use.

#### **Other Settings**

## Personal Car Registration This page displays all the personal cars that have been registered. Click New to register another car. Reimbursement Method: Personal Car - Variable Rates New Remove

- E-Receipt Activation: **Highly Recommended** Enables the auto collection of electronic receipts into the Concur application, from participating suppliers.
  - Click E-Receipt Activation link.
  - Accept E-Receipt Activation and User Agreement.
  - You will receive a confirmation that E-Receipts has been activated

#### E-Receipt Activation

Vehicle ID

Federal Rate

Receiving e-receipts can save you time by pre-populating your expense report. To enable e-receipts with participating suppliers and to find out more, click here.

Please note that this setting does not control all e-receipts. E-receipts delivered by a Concur App Center partner with which you have connected your Concur account, and certain TripLink suppliers, are controlled through the App Center or your My Travel Network settings. For more information, contact your company's Concur account administrator.

- System Settings Skip
- Connected Apps Highly Recommended
  - Tripit Pro
    - Locate Tripit Pro eligibility message on Concur home page, under Alerts.
    - Click Get It link.
    - Enter your UK email address, and a password, and click sign up.
    - Tripit will send a verification email to your UK email address. Click the link in the email to verify the account.

#### Connected Apps

Link your Concur account with the following partners

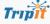

When you enable TripIt integration, Concur Travel will automatically send your trips to TripI

Connect to Trip

Vehicle Type

Federal Rate